#### Go to https://surelc.surancebay.com/sbweb/agency/186

Click on **New User** to start the registration process.

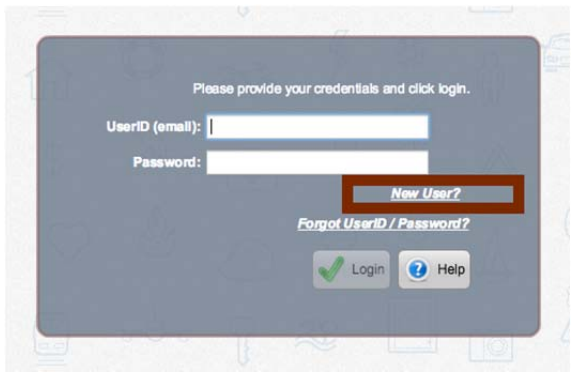

Choose to either enter your SSN and Last name OR your license state and number. Once entered, click the **Next** button.

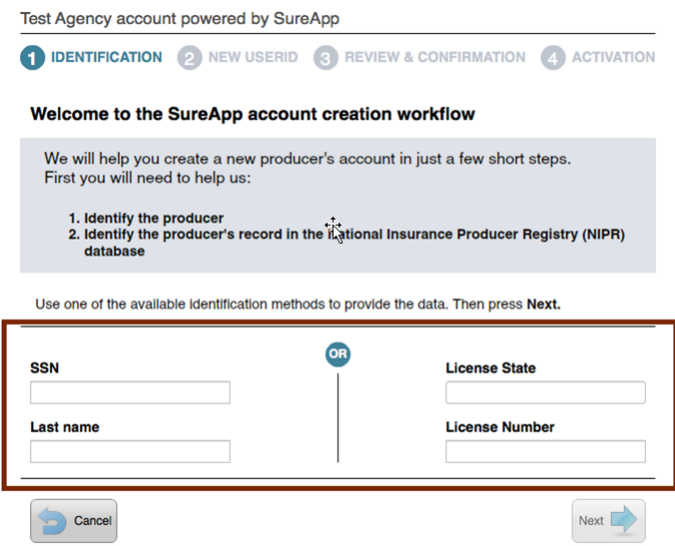

Enter your date of birth in the format shown, press Enter on your keyboard, and then click the **Next** button.

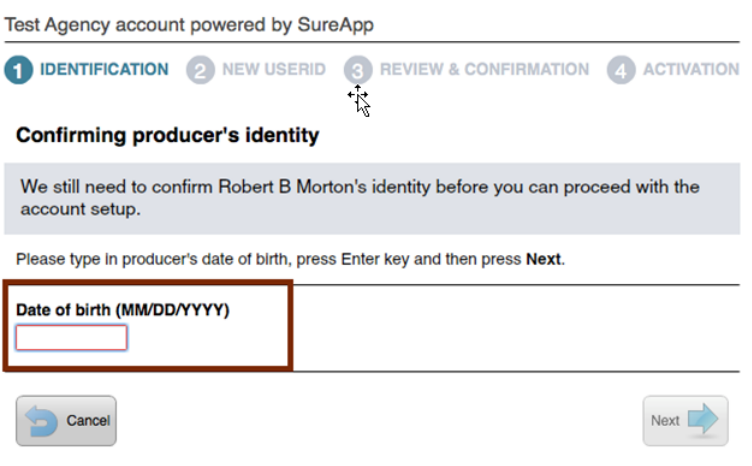

Enter your e-mail address and then enter it again to confirm. This is the e-mail address that your account activation e-mail will be sent to and it will serve as your username log in. The cell phone is optional. When done, press **Next.**

Test Agency account powered by SureApp

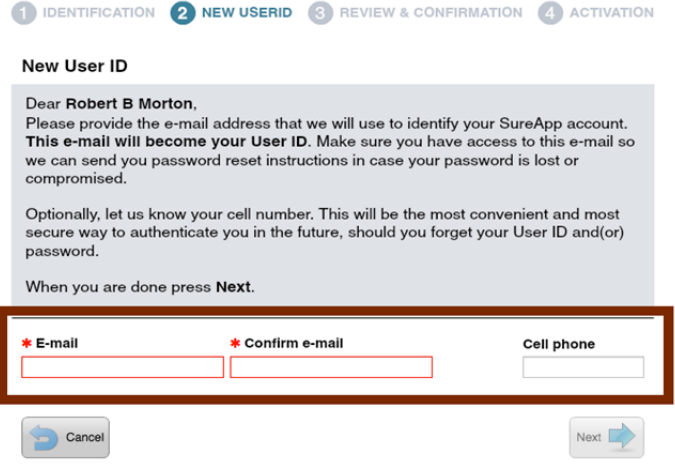

Be sure all the data on this screen is correct. If it isn't, click the **Back** button and make any necessary changes. When all your information is correct, click the **Next** button.

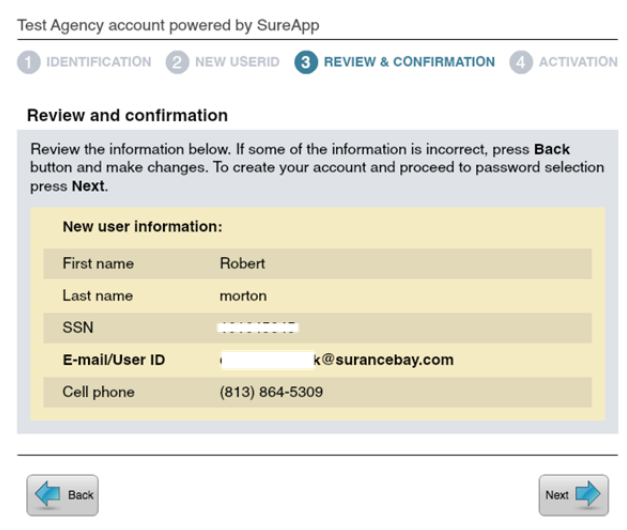

You will now see a screen that confirms that your account was created along with a message letting you know that an account activation e-mail is being sent to you from **setup@surancebay.com**.

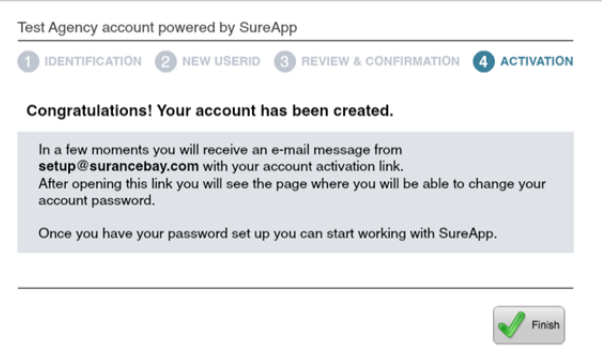

Once you receive the account activation e-mail, click on the activation link contained in the body of the message. If you don't receive the email in your inbox, check your Spam/Junk folder. **\*\*\*Note: The link contained in this email is a one-time use link. If you attempt to use this link to log in at a later date, it will not work. You should go through jetter.com for future log-ins \*\*\***

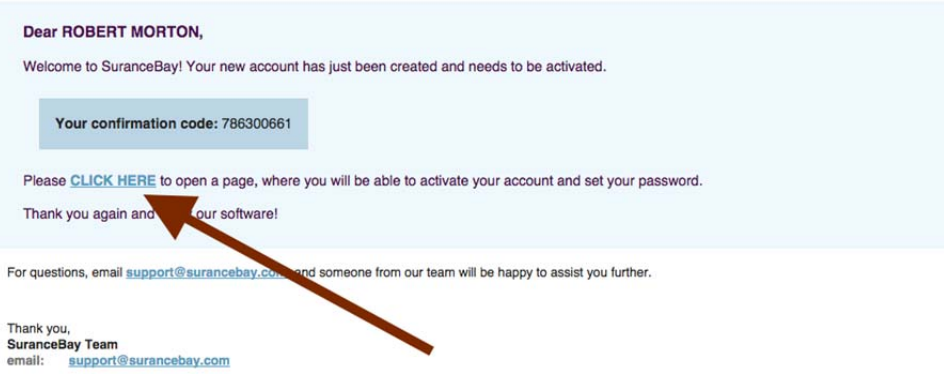

After you click the link and the new page opens, you will create your log in password. Be sure to follow the password rules stated on the screen. Once you create your password, click Change Password. \*\*\*Please make sure to write down your password\*\*\*

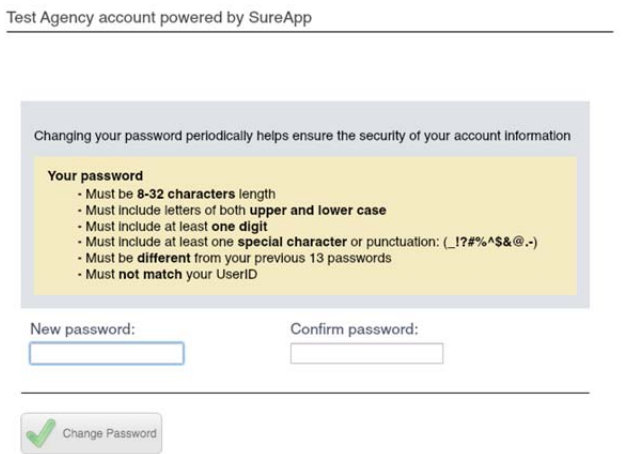

You should now see the message below and be able to log into your SuranceBay profile with your e-mail login and the new password that you just created.

NIPR<sub>2</sub>

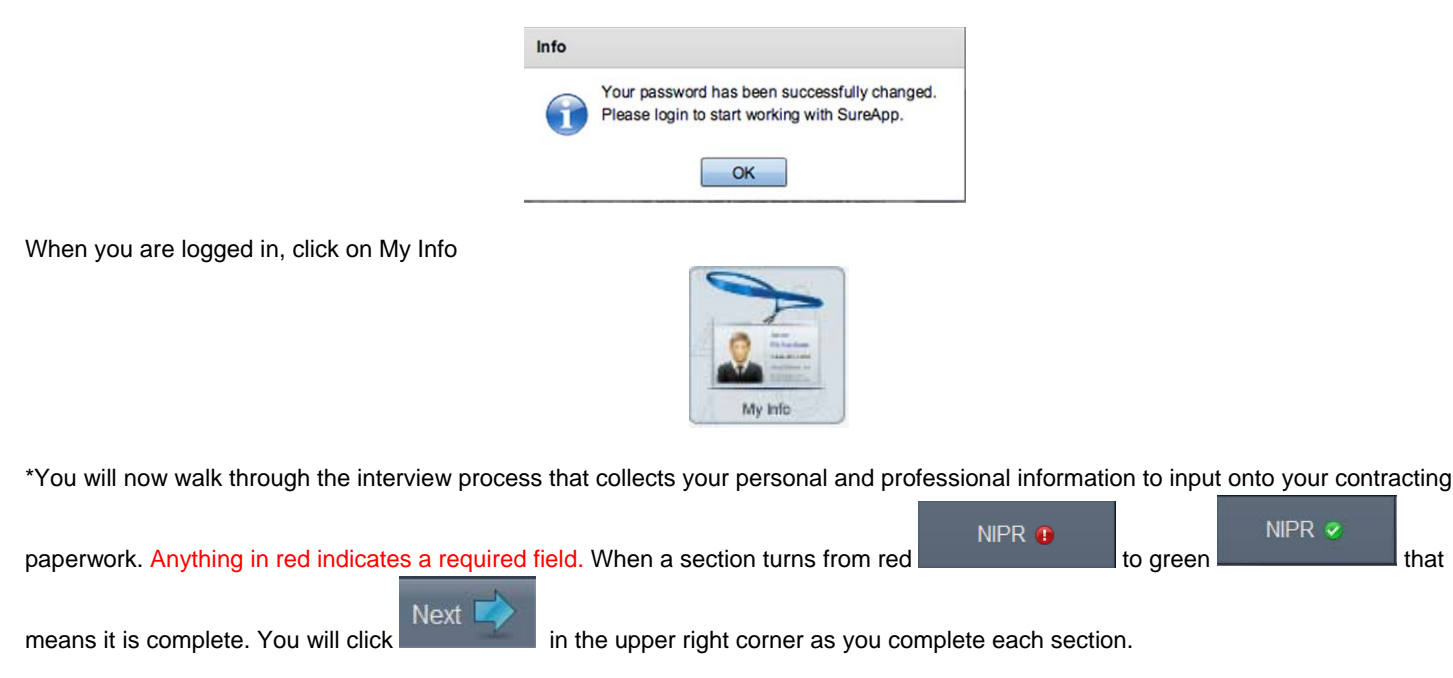

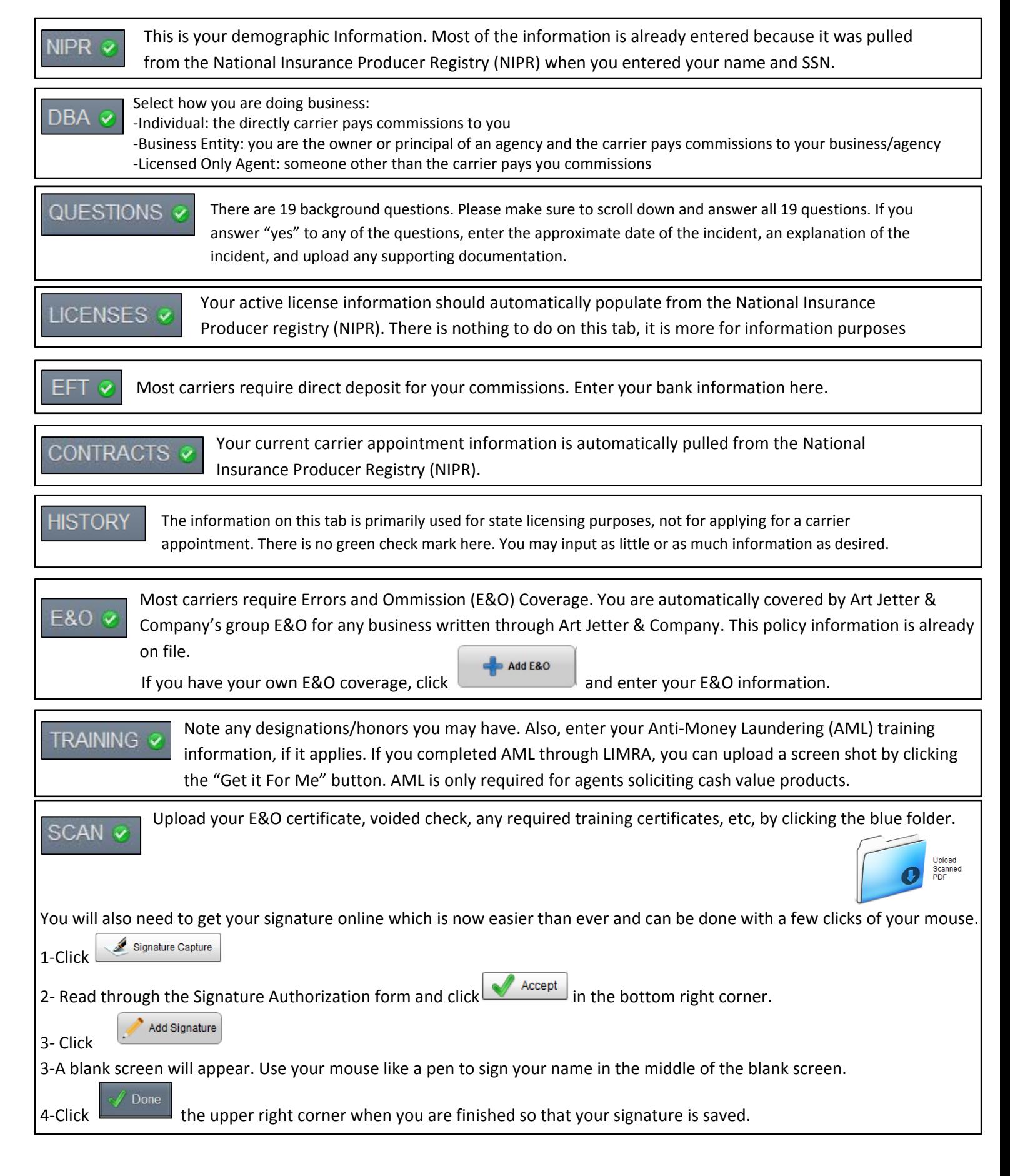

\*\*If you are having trouble uploading any of the required documents, please just fax them to 800‐770‐5078 and we will upload them for you.

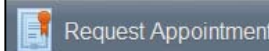

When all sections are complete, you will be able to click **in Request Appointment** in the upper right corner and proceed to requesting the carrier appointment. If you cannot click on this button that means there is information missing, so please check that you have completed all required items.

### **CARRIER AND REQUEST TYPE**

On this screen, choose the carrier you would like to contract with, then choose the request type. (Typically, the request type is Contract)

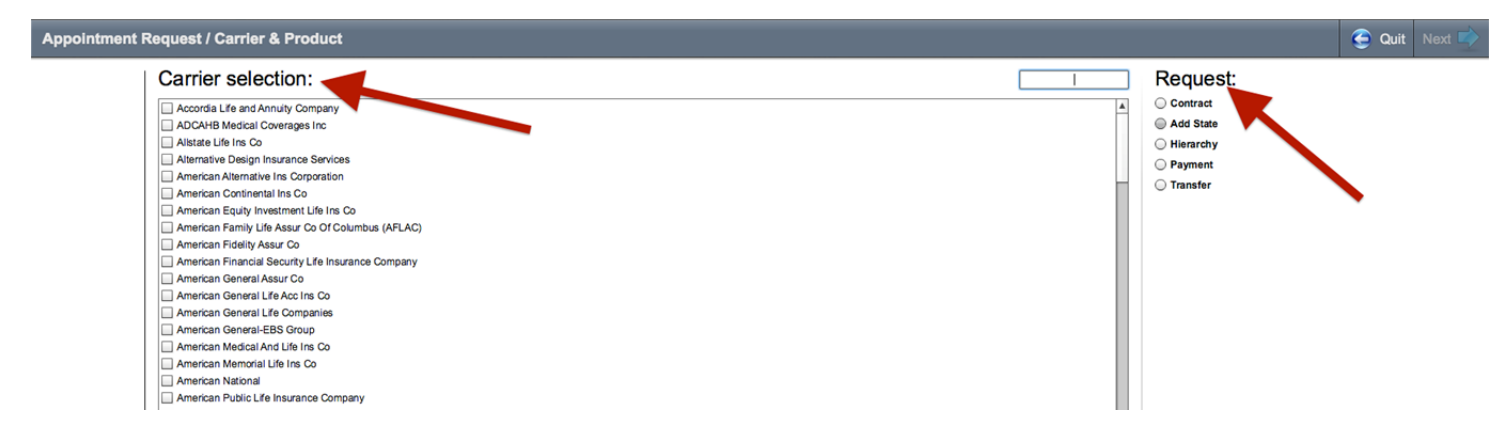

Once you have made your selections, click on the Next button in the upper right corner to move on.

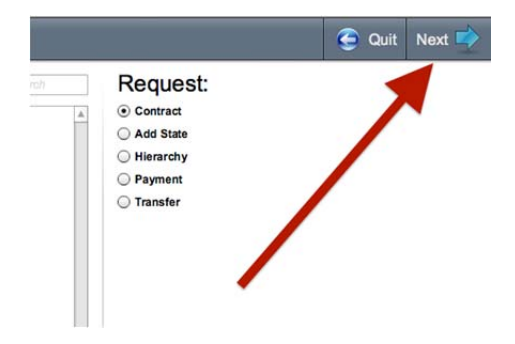

# **STATE(S) AND PRODUCT(S) SELECTIONS (STEP 2)**

On this screen, choose the state or states that you want to be contracted in and then choose the product or products that you plan to write. Only the states that you have an active insurance license in will display as available options.

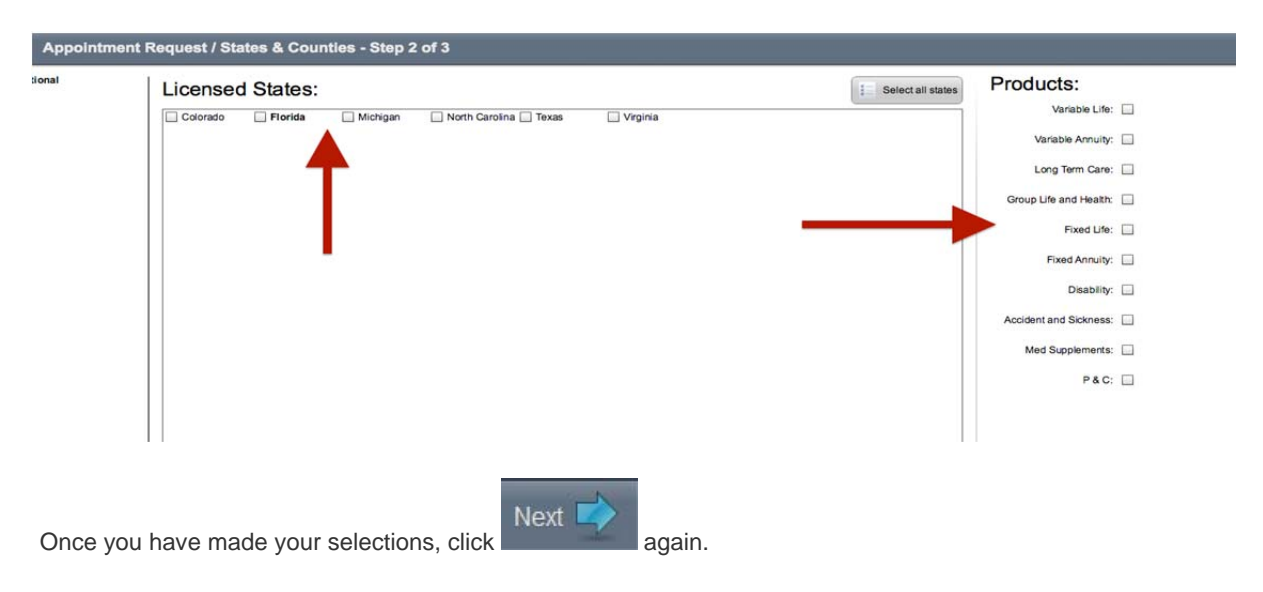

### **MISCELLANEOUS QUESTIONS (STEP 3)**

On this page, you will find some carrier specific questions. Be sure and answer all questions **in red** before clicking

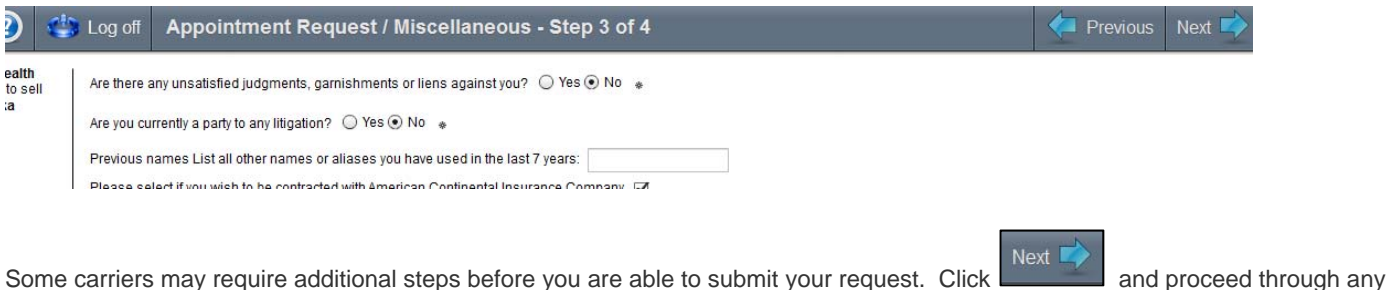

additional carrier steps that are presented.

Next

## **SUBMITTING THE APPOINTMENT REQUEST (FINAL STEP)**

Once you have completed all the steps required for that particular carrier, you are now ready to submit the request to be processed. To do this, click on the **Submit** button in the upper right corner.

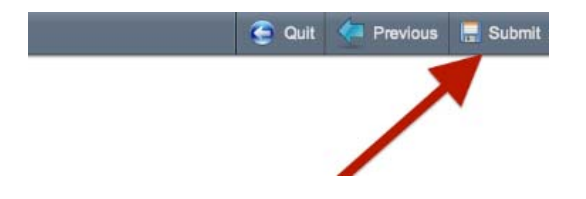

Now, the carrier requires you to scroll through the contracting paperwork.

Be sure and scroll all the way down to the bottom of the page, then press the **Confirm** button. If you cannot click the **Confirm** button, it means that you have not scrolled to the bottom of the document.

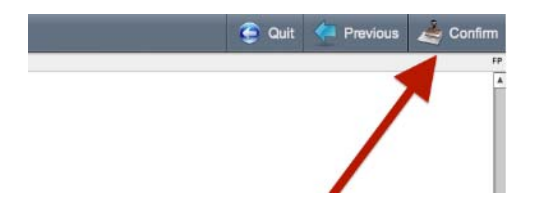

Finally, click the **Apply My Signature** button so that your signature will populate on your paperwork.

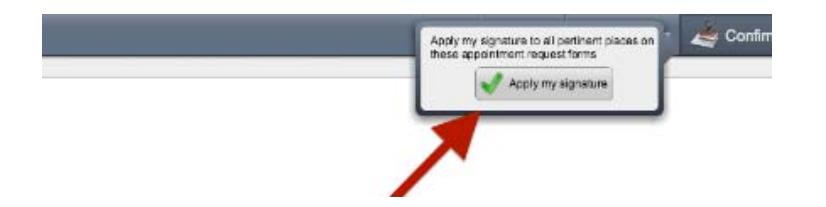

Your appointment request is complete. A successful appointment request will generate the following pop up message.

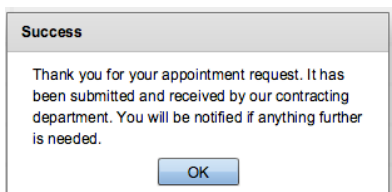

**\*\*Once you see this confirmation, please email a quick notification to contracts@jetter.com that the appoint request is complete so that it can be submitted to the carrier. If you need further assistance, please contact Rosemarie Crisomia or Jane Hardy at 800**‐**446**‐**7872**